# CVR100W VPN路由器上的高級無線配置

## 目標 Ī

與基本無線配置相比,高級無線配置允許使用者進行更多的控制。有關基本*無線設定的詳細資 訊,請參閱CVR100W VPN路由器*上的「Basic Wireless Settings(基本無線設定)」文章。 Advanced Settings頁面用於自定義資料傳輸以提高網路效能。此效能基於裝置的吞吐量,這 意味著通過網路傳輸資料包的平均成功率。高級無線配置還允許使用者定製資料傳輸速率以獲 得更好的功能。本文說明如何在CVR100W VPN路由器上配置高級無線設定。

附註:需要啟用「基本無線設定」中的「單選選項」,才能使「高級設定」頁面具有任何可用 的單選按鈕或下拉選單。

## 適用的裝置 i<br>I

·CVR100W

#### 軟體版本

 $•1.0.1.19$ 

### 高級無線配置 Ī

步驟1.登入到Web配置實用程式並選擇Wireless > Advanced Settings。將開啟Advanced Settings頁面:

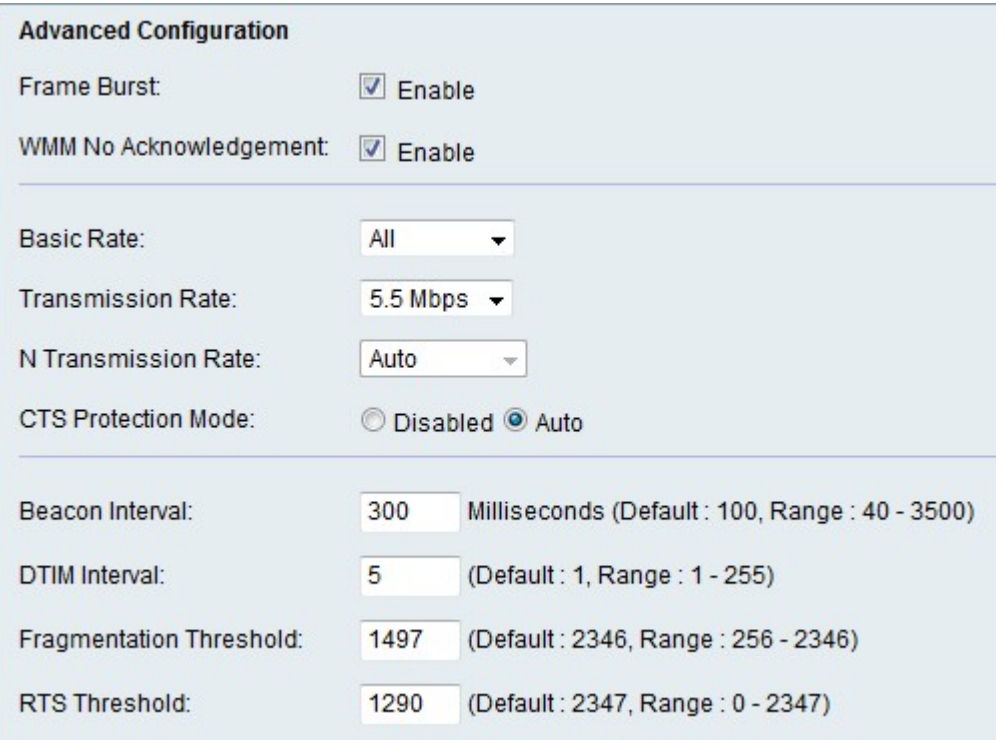

步驟2.選中Frame Burst欄位中的Enable覈取方塊以啟用幀突發。幀突發增強了客戶端以更高 的吞吐量上傳資料的能力。

附註:幀突發僅支援1到3個客戶端。如果客戶端超過3個,幀突發會降低網路的吞吐量。

步驟3.選中WMM No Acknowledgement欄位中的**Enable**覈取方塊,以啟用VoIP和影片等多媒 體應用的服務品質(QoS)功能。這允許多媒體應用的網路分組優先於常規資料網路分組,這使 得多媒體應用運行更平穩。此功能可提高吞吐量,但錯誤率更高。

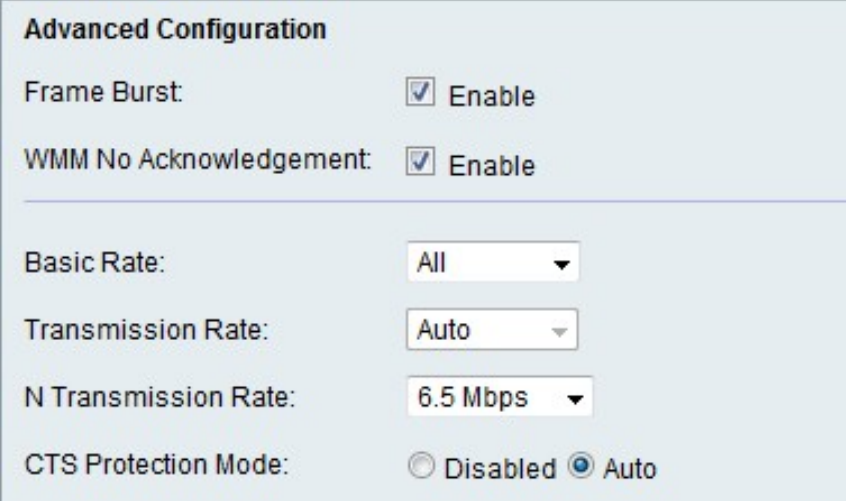

步驟4.從Basic Rate下拉選單中選擇裝置傳輸資訊的速率。可用選項包括:

·1-2 Mbps — 此選項適用於較舊的無線技術。

·預設 — 此選項以所有標準無線速率傳輸。

·全部 — 此選項以所有無線速率傳輸。

步驟5.(可選)從Transmission Rate下拉選單中選擇所需的資料傳輸速率。如果無線網路模 式不是N-only,此選項可用。如果選擇N-only,請跳至下一步。

步驟6.從N Transmission Rate下拉選單中選擇所需的資料傳輸速率。資料傳輸速率基於 Wireless-N網路的速度設定。

步驟7.按一下所需的CTS保護模式單選按鈕。允許傳送(CTS)保護選項啟用保護機制,該機制 用於在802.11b和802.11g混合環境中最小化站點之間的衝突。可用選項包括:

·已禁用 — CTS保護模式已禁用。

·自動 — 僅在必要時進行CTS保護檢查。

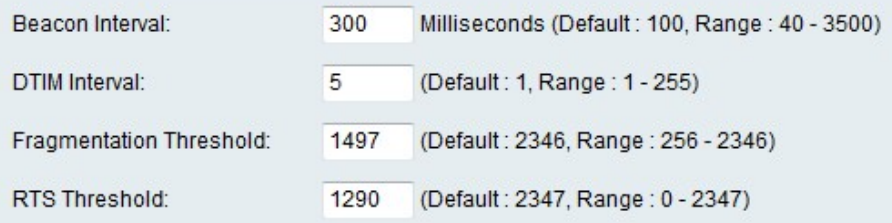

步驟8.在「信標間隔」欄位中輸入傳送信標資料包的時間(以毫秒為單位)。信標是裝置為同 步無線網路而廣播的資料包。

步驟9.在「DTIM時間間隔」欄位中輸入所需的時間間隔。它提供應傳送傳輸流量指示消息 (DTIM)的時間間隔。當CVR100W為關聯客戶端緩衝廣播或多播消息時,它會傳送帶DTIM間 隔值的下一個DTIM。當使用者端收到ping時,會收到警報且能收到廣播和多點傳送訊息。

步驟10.在「分段閾值」欄位中輸入閾值。此功能會在資料被分段為多個封包之前提供封包的

最大大小。

附註:當資料包錯誤率較高時,可以增加分段閾值以降低錯誤率。

步驟11.在RTS閾值欄位中輸入閾值。此功能提供將請求傳送(RTS)幀傳送到接收者的時間間隔 ,在此時間間隔,效能可以增加或減少。這通過增加或減少內部握手的時間來完成,允許更快 或更慢的資訊交換。如果增加RTS閾值,資訊資料包的傳送速度將更快,整體效能將提高。

步驟12.按一下Save以儲存變更。